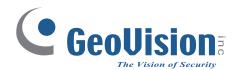

# **Quick Start Guide**

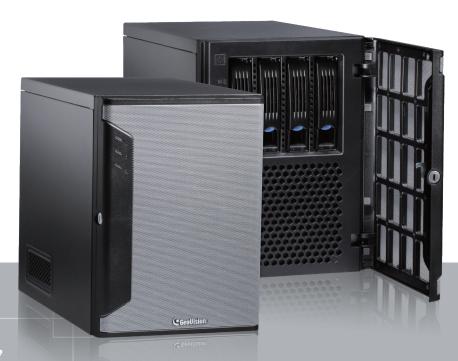

The Vision of Security

GV-Tower System V2 (Rev. D)

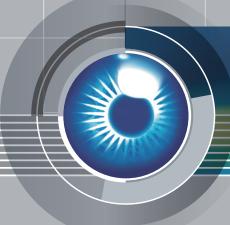

FC CE POR

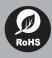

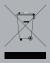

Thank you for purchasing GV-Tower System V2 (Rev. D). This guide is designed to assist the new user in getting immediate results from the GV-Tower System V2 (Rev. D). For advanced information on how to use the GV-Tower System V2 (Rev. D), please refer to GV-Tower System V2 (Rev. D) User's Manual.

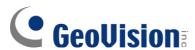

#### © 2022 GeoVision, Inc. All rights reserved.

Under the copyright laws, this manual may not be copied, in whole or in part, without the written consent of GeoVision.

Every effort has been made to ensure that the information in this manual is accurate. GeoVision, Inc. makes no expressed or implied warranty of any kind and assumes no responsibility for errors or omissions. No liability is assumed for incidental or consequential damages arising from the use of the information or products contained herein. Features and specifications are subject to change without notice.

GeoVision, Inc.

9F, No. 246, Sec. 1, Neihu Rd., Neihu District, Taipei, Taiwan

Tel: +886-2-8797-8377 Fax: +886-2-8797-8335

http://www.geovision.com.tw

Trademarks used in this manual: *GeoVision*, the *GeoVision* logo and GV series products are trademarks of GeoVision, Inc. *Windows* is the registered trademark of Microsoft Corporation.

January 2022

Scan the following QR codes for product warranty and technical support policy:

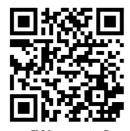

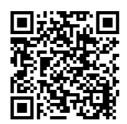

[Technical Support Policy]

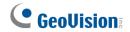

## Contents

| 1. Int | roduction                                   | 2  |
|--------|---------------------------------------------|----|
| 1.1    | Packing List                                | 2  |
| 1.2    | Recommend Hard Drive                        | 2  |
| 1.3    | Front View & Rear View                      | 3  |
| 1.4    | Basic Installation                          | 5  |
| 2. Ins | stall the Hard Drive                        | 7  |
| 3. Tur | rn On the Power                             | 9  |
| 3.1    | Windows Setup Installation                  | 9  |
| 4. GV  | -Tower NVR System V2 (Rev. D)               | 11 |
| 4.1    | Main Screen                                 | 11 |
| 4.1    | 1.1 Adding Hot Swap Drive to Recording Path | 12 |
| 4.1    | 1.2 Adding IP Video Devices                 | 14 |
| 4.1    | 1.3 Renaming the Camera                     | 16 |
| 4.1    | 1.4 Choosing Recording Mode                 | 17 |
| 4.1    | 1.5 Changing Recording Resolution           | 18 |
| 4.2    | Setting Up a Recording Schedule             |    |
| 4.3    | Playing Back Video                          | 20 |
| 4.4    | Backing Up Video Files                      | 22 |
| 5. GV  | -Tower VMS System V2 (Rev. D)               | 24 |
| 5.1    | Main Screen                                 | 24 |
| 5.1    | 1.1 Adding Hot Swap Drive to Recording Path | 25 |
| 5.1    | 1.2 Adding IP Cameras to GV-VMS             | 26 |
| 5.2    | Configuring Camera Settings                 | 28 |
| 5.3    | Playing Back Recorded Videos                | 29 |
| 5.4    | Backing Up Recorded Videos                  | 31 |
| 6. Res | store the System                            | 32 |

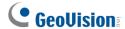

### 1. Introduction

Welcome to *GV-Tower System V2 (Rev. D) Quick Start Guide*. In the following sections, you will learn about the basic installations and configurations of the system. For details, see *User's Manual* (**C:\UserManual**).

### 1.1 Packing List

- GV-Tower NVR / VMS System V2 (Rev. D) x 1
- Key for Hard Disk Safety Lock x 2
- Hard Disk Drive Screw x 16

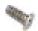

AC Power Cord x 1

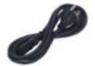

• Documents Download Guide x 1

#### 1.2 Recommend Hard Drive

For system efficiency, we recommend the following enterprise level hard disk drives. Avoid using desktop level or green HDD which may affect system efficiency. For details, see *Appendix D. Certified Hard Disk Drive, User's Manual*.

- Seagate Enterprise Series
- WD Gold Level Series
- WD Ultrastar Series

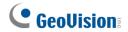

### 1.3 Front View & Rear View

### **Front View**

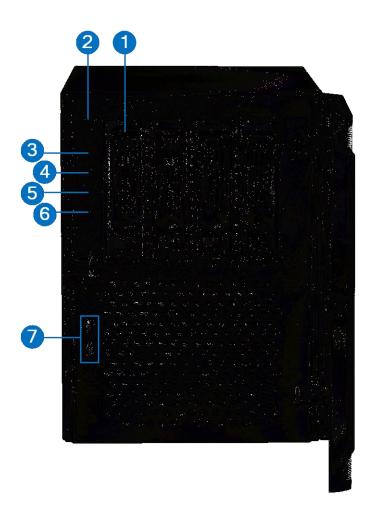

| No. | Name                   | No. | Name                     |
|-----|------------------------|-----|--------------------------|
| 1.  | 3.5" HDD Tray x 4      | 5.  | Not Functional           |
| 2.  | Power Button           | 6.  | Reset Button             |
| 3.  | Power LED (Blue)       | 7.  | USB (3.2 Gen 1) Port x 2 |
| 4.  | HDD Activity LED (Red) |     |                          |

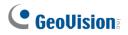

### **Rear View**

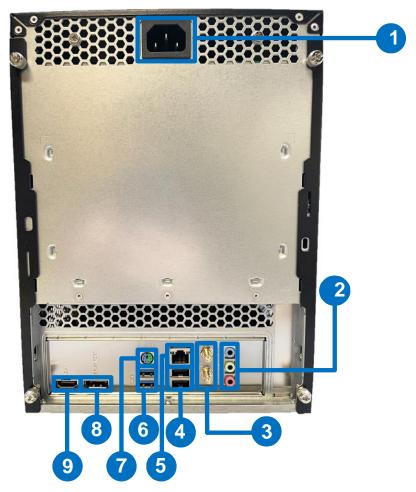

Figure 2-2

| No. | Name                                                                                | No. | Name                       |
|-----|-------------------------------------------------------------------------------------|-----|----------------------------|
| 1.  | Power Connector                                                                     | 6.  | USB 3.2 Port x 2           |
| 2.  | Audio Jack x 3  Line In (Blue)  Line Out / Front Speaker Out (Green)  Mic In (Pink) | 7.  | PS/2 keyboard / mouse port |
| 3.  | Not functional                                                                      | 8.  | DisplayPort x 1            |
| 4.  | USB 2.0 Port x 2                                                                    | 9.  | HDMI Port x 1              |
| 5.  | Ethernet Port x 1                                                                   |     |                            |

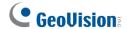

#### 1.4 Basic Installation

Here we use GV-Tower NVR System V2 (Rev. D) as the example.

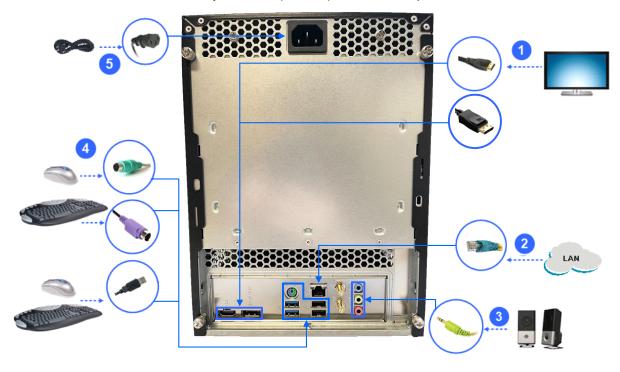

- Connect an HDTV to GV-Tower NVR/VMS System V2 (Rev. D) using the HDMI / DisplayPort cable supplied by the HDTV manufacturer.
- 2. Using the RJ-45 cable, connect one end to the Ethernet port and the other end to Network.
- 3. Connect speakers to the Audio Line Out port.
- 4. Connect the mouse and keyboard to the USB port (either USB 2.0 or USB 3.2 port) or the PS/2 mouse / keyboard port.
- 5. Using the supplied power cord, connect one end to the AC input and the other end to the power outlet.

Once the above hardware is properly connected, press the Power button on the front panel to start the system. It takes about 1 minute for startup. The system should load automatically and display cameras in the main screen.

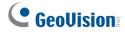

#### **Using the IR Remote Control**

The optional GV-IR Remote Control provides easy control of GV-Tower NVR/VMS System V2 (Rev. D). Its receiver should be plugged into any USB ports of the system.

For details, see GV-IR Remote Control User's Manual (C:\UserManual).

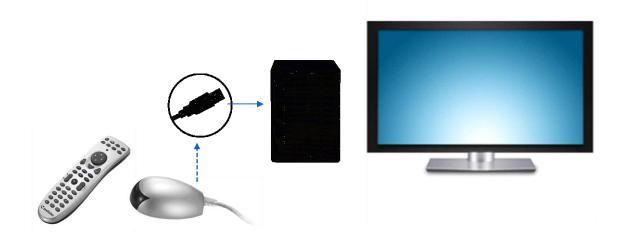

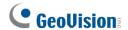

### 2. Install the Hard Drive

GV-Tower NVR/VMS System V2 (Rev. D) uses SATA hard drives for video and audio data storage. Before recording, ensure to install your hard drives. Follow the below steps to install the hard drive.

1. Press the release latch. The drawer handle pops up.

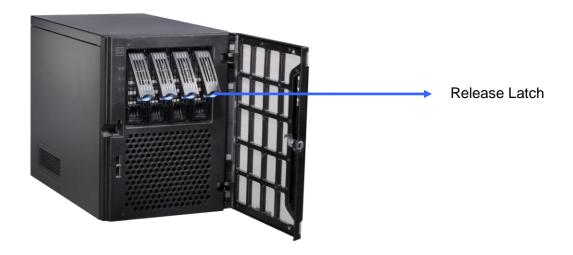

- 2. Pull out the drive drawer.
- 3. Remove the plastic carrier from the chassis.

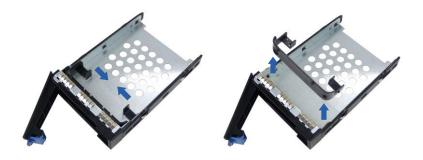

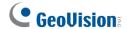

4. Insert the hard drive in the drawer.

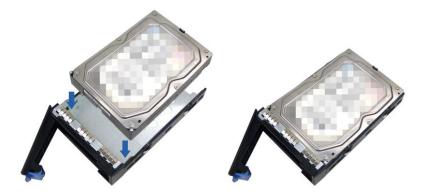

5. Secure the hard drive with the 4 screws, and make sure all screw heads flush with the surface.

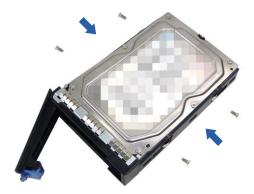

- 6. Put the drawer back in the drive bay of GV-Tower NVR/VMS System V2 (Rev. D), and push the latch until it locks.
- 7. When the Power LED on the drawer shines blue, the hard drive is now ready to use.

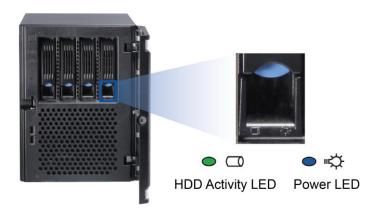

- To format the hard drive, see 3.4 Formatting the Hard Drive in GV-Tower System V2 (Rev. D) User's Manual (C:\UserManual).
- To add the hard drive to the recording path, see 3.5 Adding the Hard Drive to the Recording Path in GV-Tower System V2 (Rev. D) User's Manual (C:\UserManual).

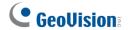

### 3. Turn On the Power

### 3.1 Windows Setup Installation

The Windows setup is preparing your computer for first use.

1. After the Windows starts, this setup screen appears. Select your language and click **Next** to continue.

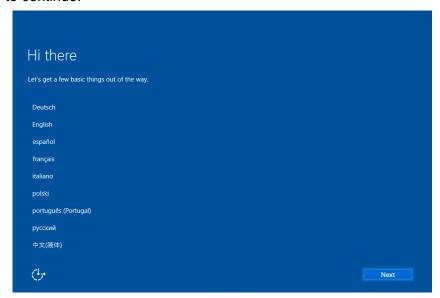

2. Select your regional settings and time zone and click **Next** to continue.

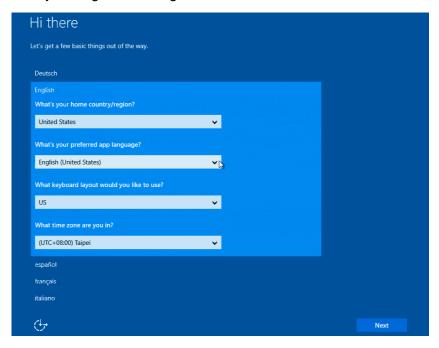

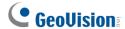

- 3. Click Accept to accept Microsoft software license terms.
- 4. Select between "Customize" or "Use Express settings" for your Windows 10 installation.
- 5. Type your account name. It is recommended that you create a password for your account and click **Next**.

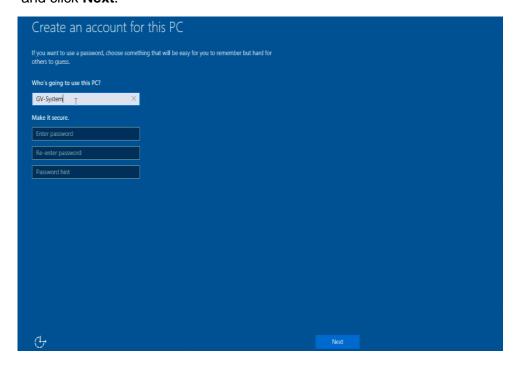

When the above setup process is complete, Windows will finalize your settings automatically in the background and restart.

**IMPORTANT:** In case of any problems causing you unable to access Windows operating system, it is highly recommended to back up the OS before you start any settings and operations. For details, see *6 Restore the System*.

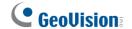

# 4. GV-Tower NVR System V2 (Rev. D)

### 4.1 Main Screen

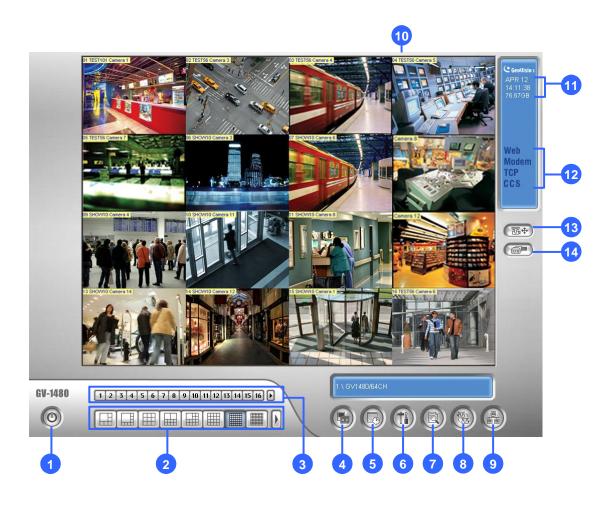

| No. | Name                                 | No. | Name                                      |
|-----|--------------------------------------|-----|-------------------------------------------|
| 1   | Logout / Exit / Minimize             | 8   | Start/stop screen rotation                |
| 2   | Select screen divisions              | 9   | Access remote applications                |
| 3   | Select a camera for full screen mode | 10  | Camera Name                               |
| 4   | Start/stop recording                 | 11  | Date / Time / Storage Space               |
| 5   | Set up recording schedules           | 12  | Status indicators for remote applications |
| 6   | Access system settings               | 13  | Click to call up PTZ Control Panel        |
| 7   | Access ViewLog to play back video    | 14  | Click to call up I/O Control Panel        |

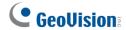

#### 4.1.1 Adding Hot Swap Drive to Recording Path

Before recording, you need to add the formatted hard drive to the recording path.

**Note:** The default recording path for the hot-swap drives starts from D:\

 Click the Windows Start button, click GV-NVR, and select Hot Swap HDD Tool. The MediaMan Tools window appears.

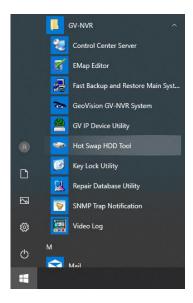

- If a hard drive is already inserted, right-click it in the MediaMan Tools window, select Add for recording, and then select the storage group from the drop-down list.
- 3. If a hard drive is not inserted, follow these steps:
  - Insert a hot-swap hard drive or plug a portable hard drive to GV-Tower NVR
     System V2 (Rev. D). This dialog box appears.

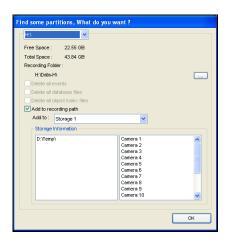

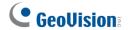

- B. Select **Add to recording path**, and select the storage group from the drop-down list.
- 4. Click **OK** to automatically configure the hard drive to the recording path.
- 5. In the MediaMan Tools window, if the hard drive is successfully added to store data, its Status field should display "Standby".

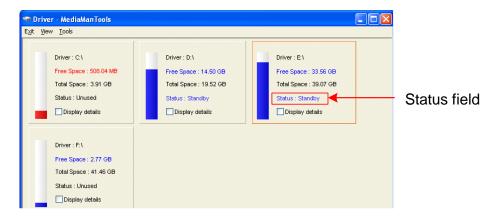

6. To add another formatted hard drive for storage, repeat the above steps.

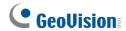

### 4.1.2 Adding IP Video Devices

The procedures for adding an IP camera, Video Server and Compact DVR may vary. The following instructions are the setup procedure for adding an IP camera in the system.

- On the main screen, click the Configure button, select System Configure and click IP Camera Install.
- 2. To automatically add an IP camera on the LAN, click **Scan Camera**. To manually set up an IP camera, click **Add Camera** and follow the steps below.

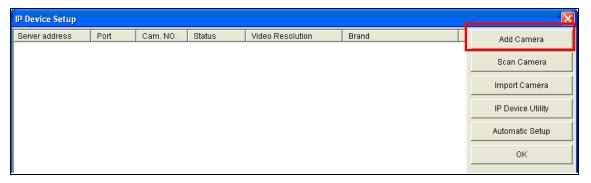

3. Type the IP address, username and password of the IP camera. Keep or modify the default HTTP port 80.

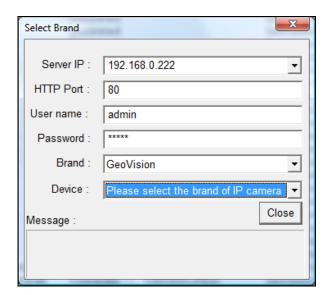

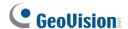

4. Select a camera brand and model from the **Brand** and **Device** drop-down lists respectively. This dialog box appears.

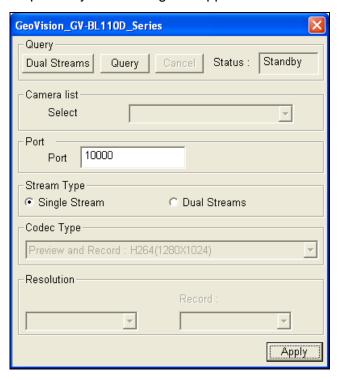

- 5. The options in the dialog box may vary depending on camera brands.
  - Dual Streams: Click the button to apply the default codec and resolution of GV-IP camera.
  - Query: Use the current codec and resolution setting on GV-IP camera.
  - Camera list: Select a camera number.
  - Port: Keep or modify the default video streaming port 10000.
  - **Stream Type:** You may have the option of single or dual streaming depending on camera models.
  - Codec Type: You may have different codec options depending on camera models.
     If the selected camera supports dual streaming, the preview codec and recording codec can be set differently.
  - Resolution: Select the resolutions for preview and recording.
- 6. Click Apply. The IP camera is added to the list.

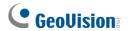

7. Right-click the camera and select **Display position** to map the camera to a channel.

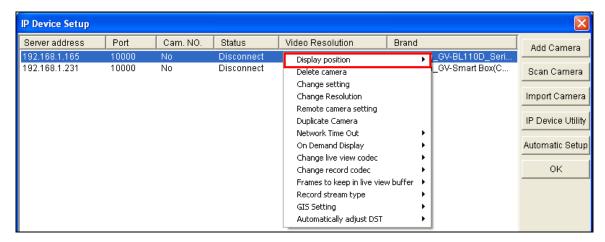

8. The Status column now should display "Connected". Click OK.

For details, refer to *Hybrid and NVR Solution*, Chapter 2, *GV-DVR User's Manual* on Software DVD (**C:\UserManual**).

### 4.1.3 Renaming the Camera

- 1. Click on the main screen, click System Configure and select Camera Configure.
- 2. In the Camera Name field, type a new name for the camera.
- 3. Click OK.

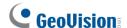

#### 4.1.4 Choosing Recording Mode

You can set each camera's recording mode individually for Motion Detection, Round-the-Clock or Day-Night.

- 1. Click on the main screen, click **System Configure** and select **Camera Configure**.
- 2. From the Camera Name drop-down list, select one camera.
- 3. In the Rec Control field, select **Rec Video**, and use the drop-down list to select **Motion Detect, Round-the-Clock** or **Day-Night**.
- 4. If you select Day-Night, click the **Arrow** button after the Rec Video option to set up time frames.
- 5. Click OK.

For details on setting camera properties, refer to *Adjusting Individual Camera*, Chapter 1, *DVR User's Manual* (**C:\UserManual**).

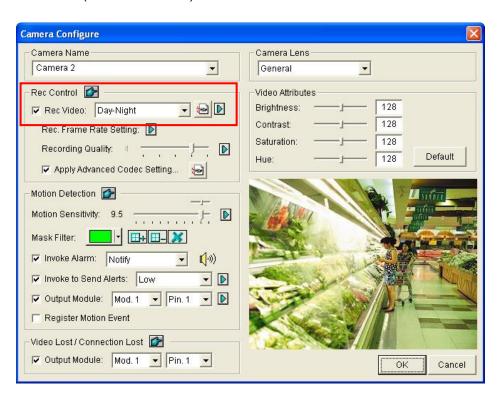

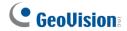

#### 4.1.5 Changing Recording Resolution

You can set each camera's recording resolution individually.

- 1. Click on the main screen, click System Configure and select IP Camera Install.
- 2. Right-click the camera and select **Change Resolution**.

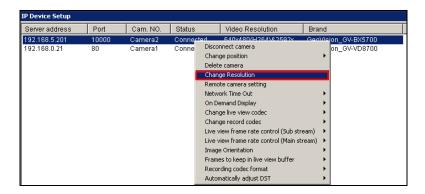

3. Select the desired video resolution from the drop-down list and click **OK**.

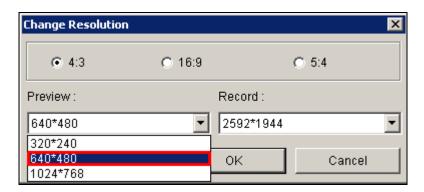

4. Repeat step 2 and 3 to set up the recording resolution for each camera.

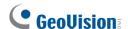

### 4.2 Setting Up a Recording Schedule

You can program recording to turn on and off at a specific time each day.

- 1. Click on the main screen, and select **Schedule Edit**.
- 2. Select or enter the Start and End time of the schedule.
- 3. Select day(s).
- 4. Select **Rec**, and use the drop-down list to select **Round-the-Clock** or **Motion Detect** for recording mode.
- 5. Select camera(s).
- 6. Click Add Schedule.
- 7. Click **OK**.

For details, refer to Recording Schedule, Chapter 1, DVR User's Manual (C:\UserManual).

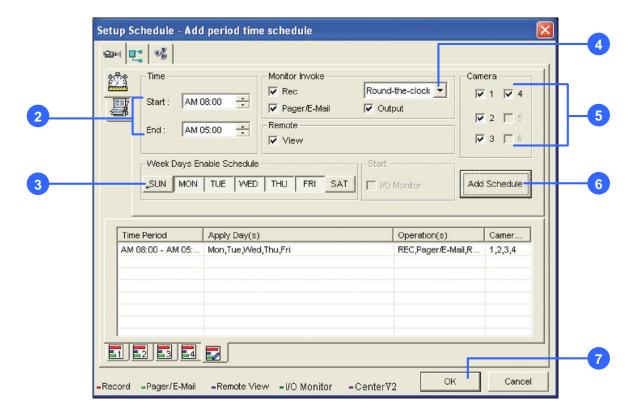

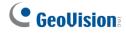

### 4.3 Playing Back Video

You can play back video recorded during a particular date and time.

- 1. Click on the main screen, and select Video/Audio Log.
- 2. Select the camera you wish to view.
- 3. Select a date folder from the date tree.
- 4. Select a time from the Video Events list.
- Click to begin playback.

For details, refer to *Playing Back on ViewLog*, Chapter 4, *DVR User's Manual* (C:\UserManual).

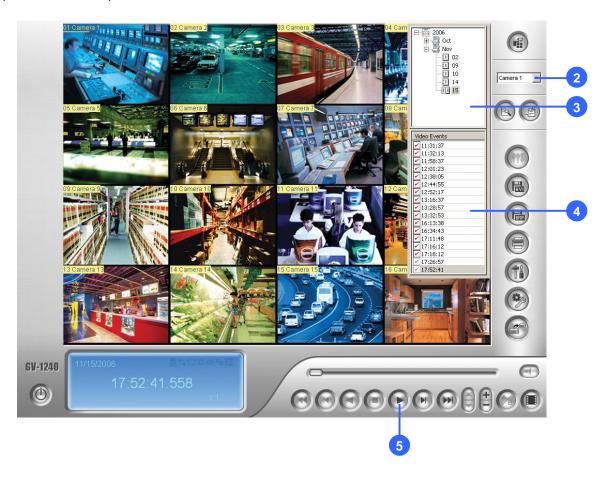

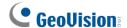

#### **Playback Controls**

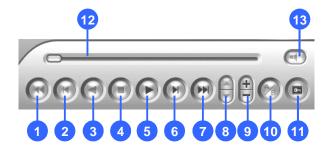

| No. | Name                   | No. | Name                                |
|-----|------------------------|-----|-------------------------------------|
| 1   | Rewind to Beginning    | 8   | Speed up/down                       |
| 2   | Frame-by-Frame Reverse | 9   | Zoom in/out                         |
| 3   | Rewind                 | 10  | A to B Playback                     |
| 4   | Stop                   | 11  | Frame-by-Frame / Real Time Playback |
| 5   | Play                   | 12  | Playback Scroll                     |
| 6   | Frame-by-Frame Forward | 13  | Audio on/off                        |
| 7   | Forward to End         |     |                                     |

#### **Using the Zoom**

- **Zoom in:** Click the Zoom-in button, and then click on the area you want to magnify. Each click will increase the zoom level.
- **Zoom out:** Click the Zoom-out button, and then click on the image to zoom out. Each click will decrease the zoom level.

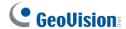

### 4.4 Backing Up Video Files

You can back up video files of the desired time to CD / DVD.

- 1. Insert the CD / DVD media into the drive.
- 2. Click on the main screen, and select Video/Audio Log.
- 3. Click on the functional panel.
- 4. Select CD Using OS-Burning to burn files with the inbuilt software of Windows.
- 5. Click Add time frame.
- 6. Enter the Start Time and End Time for backup.
- 7. Select the desired camera(s) for backup. The number of video and audio files of each camera is indicated respectively, e.g. "Camera 3 39+0" means the camera 3 has 39 video files and 0 audio file.
- 8. Select the types of events for backup, e.g. video, audio or both together.
- 9. Click **OK** to add the time frame. You can repeat steps 5-8 to create up to 10 time frames.
- 10. Click **OK** to start burning.

For details, refer to *Backing Up Video Files Using ViewLog*, Chapter 5, *DVR User's Manual* (C:\UserManual).

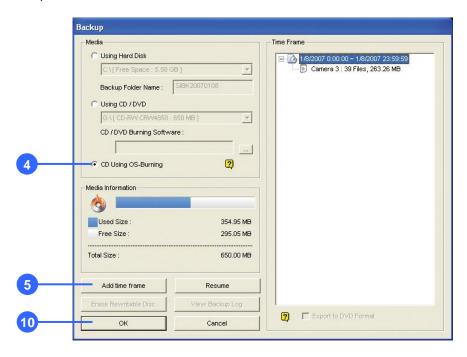

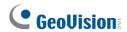

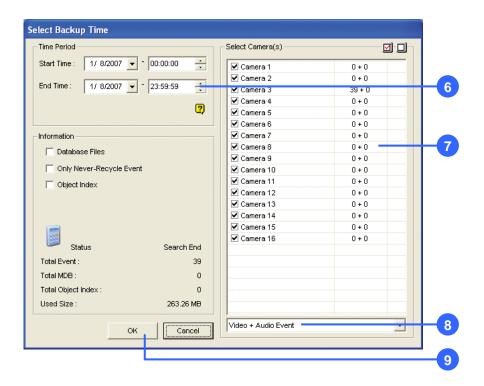

#### **Playback Controls**

Open the backup folder, run **EZViewLog500.exe** , and then follow the instructions in the *Play Back Video* section.

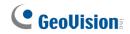

# 5. GV-Tower VMS System V2 (Rev. D)

### 5.1 Main Screen

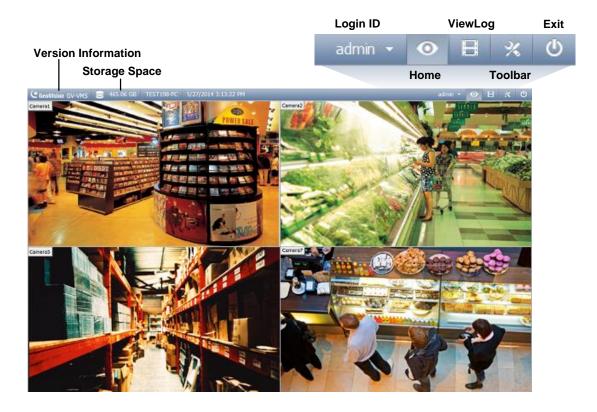

| Name                                                                  | Description                                                                                                    |  |  |
|-----------------------------------------------------------------------|----------------------------------------------------------------------------------------------------|--|--|
| Login ID Click to manage accounts and passwords for accessing GV-VMS. |                                                                                                    |  |  |
| Home Shows the live view of connected cameras.                        |                                                                                                    |  |  |
| ViewLog                                                               | ViewLog Shows a timeline of recorded events for playback.                                                                                                    |  |  |
|                                                                       | Brings up these options when <b>Home</b> is selected:                                                                                                    |  |  |
|                                                                       | Monitor: Start / Stop monitoring, I/O monitoring and schedule monitoring                                                                                             |  |  |
|                                                                       | Network: Enable Webcam Server and connection to other GeoVision software.                                                                                            |  |  |
|                                                                       | Tools: Show / hide volume indicator and set up Object Index.                                                                                                    |  |  |
|                                                                       | • Configure: Set up camera, recording, system, schedule, video processing and I/O devices.                                                                           |  |  |
| Toolbar                                                               | Content List: Access live view layout, camera list, I/O device list and Panorama view.                                                                               |  |  |
|                                                                       | Brings up these options when <b>ViewLog</b> is selected:                                                                                                    |  |  |
|                                                                       | • <b>Display Play Panel:</b> Display or hide the ViewLog timeline. This function is grayed out when the <b>Pinned</b> button is selected in the bottom-right corner. |  |  |
|                                                                       | Tools: Manage event search, system log, event backup and event export.                                                                                               |  |  |
|                                                                       | Configure: Apply video effects and text overlay during playback.                                                                                                    |  |  |
|                                                                       | Content List: Manage playback layout and access camera list.                                                                                                    |  |  |
| Exit                                                                  | Brings up these options: Minimize and Exit.                                                                                                    |  |  |

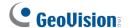

#### 5.1.1 Adding Hot Swap Drive to Recording Path

- 1. On GV-VMS, click **Home**, select **Toolbar**, select **Configure**, select **System** Configure, click **Record Setting**. The Record Setting dialog box appears.
- 2. Click the Arrow button next to **Storage**.

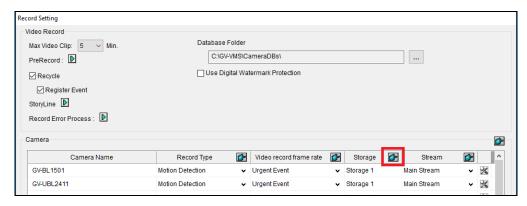

3. On the Add Log Location dialog box, add a hard drive to the recording path by following the steps below:

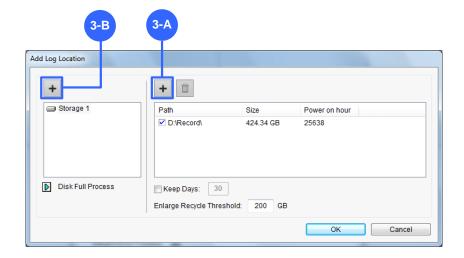

- A. To add a new folder in the first storage group, click the **Add** button on the right pane and select a folder. Each partition can only contain 1 storage folder (e.g. only 1 folder in D drive).
- B. To add a new storage group, click the **Add** button on the left pane and repeat the step 3-A to assign at least one folder to the storage group.
- C. Click OK.
- 4. To add another formatted hard drive for storage, repeat the above steps.

For details on setting the recording path, see *Setting Up the Video Storage Location* Chapter 1, *GV-VMS User's Manual* (**C:\UserManual**).

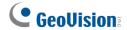

#### 5.1.2 Adding IP Cameras to GV-VMS

The **Automatic Setup** dialog box appears automatically after you launch the system.

1. Click Automatic Setup to see the list of IP cameras detected on the LAN.

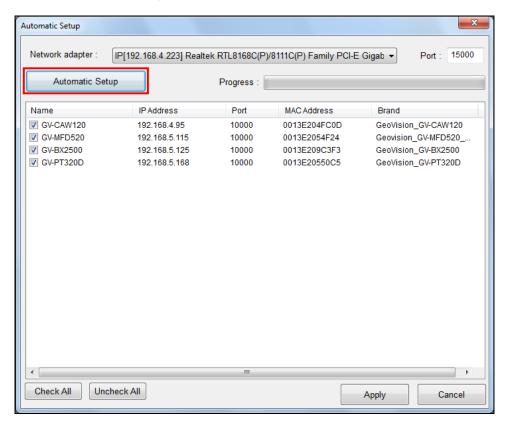

2. The default login information for cameras is **admin** / **admin**. Double-click the camera to type different ID and password in the dialog box below if needed.

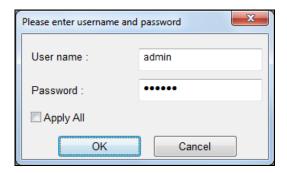

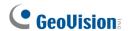

3. Make sure the cameras you want to add are selected and click **Apply**. The cameras added are now listed in the IP Device List.

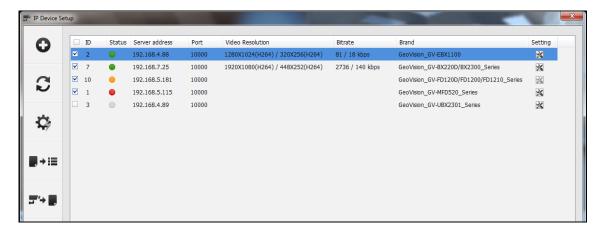

#### Status icons available:

|   | Connected          | The camera is connected.                                                                    |
|---|--------------------|---------------------------------------------------------------------------------------------|
| • | Connecting         | GV-VMS is trying to connect to the camera.                                                  |
| • | Connection Failed  | Unable to connect to the camera. Place the cursor on the red icon to see the error message. |
|   | Inactive Camera    | The camera is inactive. Click the checkbox to connect.                                      |
|   | Started Monitoring | The camera is under monitoring.                                                             |
| ~ | Pre-Rec Enabled    | Pre-recording is enabled.                                                                   |

- 4. To adjust camera settings, click the **Setup** button **≥** of a camera. Refer to *5.2* Configuring Camera Settings in the Quick Start Guide for details.
- 5. Close the dialog box by clicking X on the top-right corner. When adding cameras for the first time, the cameras will be automatically assigned to the live view grid.

For details, refer to IP Camera Setup, Chapter 2, GV-VMS User's Manual (C:\UserManual).

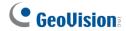

### **5.2 Configuring Camera Settings**

After the cameras are added, you can configure their settings, such as video, audio and other general settings. Click the **Setup** button of an active camera in the IP Device List (**Home** > **Toolbar** > **Configure** > **Camera Install**).

In the Video Setting, you can change the camera name, the display ration and resolution of the videos and adjust video attributes.

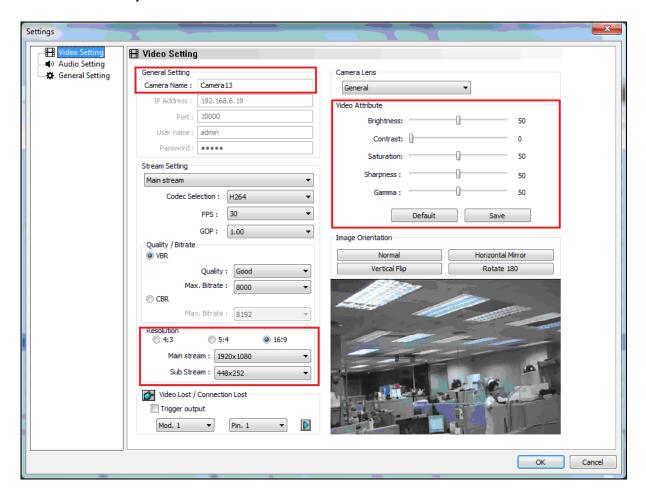

For details, refer to *Configuring Individual IP Cameras*, Chapter 2, *GV-VMS User's Manual* (**C:\UserManual**).

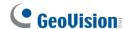

### 5.3 Playing Back Recorded Videos

- 1 To access recorded videos, click the **ViewLog** icon in the top-right corner.
- 2 Open the Content List by clicking **Toolbar** and selecting **Content List**.
- 3 Click **Layout** in the Content List, click the **Add** button **②**, and select **Add Layout** to create a new layout or select **Import from Live** to import existing layouts from live view.
- 4 You can also drag camera you want to play back onto the playback screen from the Content List if needed.

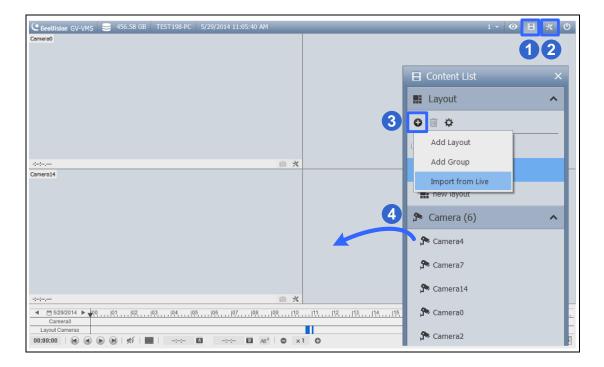

5 On the left of the timeline, select a date.

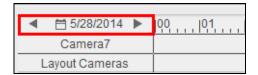

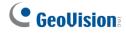

6 Click on the timeline to select a time with video recordings. You can scroll the mouse to zoom in and out on the timeline.

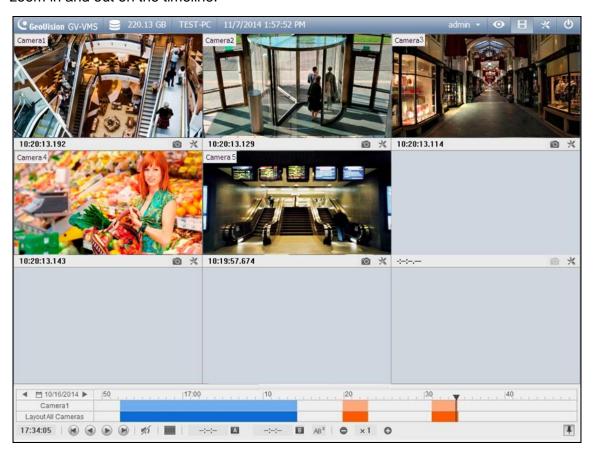

7 Use the playback control buttons to play back recordings. Place the cursor on the buttons to see the name of the function.

For details, refer to Video Playback, Chapter 4, GV-VMS User's Manual (C:\UserManual).

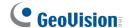

### 5.4 Backing Up Recorded Videos

- 1 In ViewLog, click **Toolbar** , select **Tools** and select **Backup**. This dialog box appears.
- 2 Click **Add time frame** to select the time period and the cameras you want to back up and click **OK**.
- 3 Select a media to back up the recorded files using Hard Disk, CD / DVD / BD or OS-Burning. The supported software for burning to CD / DVD / BD is Nero Burning Rom version 9 or before.
- 4 To include the ViewLog player to the backup files, select **Include Player** at the bottomright of the dialog box. If no player is selected, you can only play the recordings using computer installed with GV-VMS or GeoVision video code.

For details, refer to *Backup, Deletion and Repair,* Chapter 5, *GV-VMS User's Manual* (C:\UserManual).

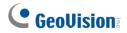

# 6. Restore the System

You can restore the operating system and system software back-up files using Windows Tool. Refer to the instructions <u>here</u>.